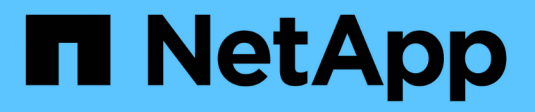

## **Complete in ONTAP 9.8 or later**

Upgrade controllers

NetApp May 08, 2024

This PDF was generated from https://docs.netapp.com/us-en/ontap-systems-upgrade/upgrade/upgradecomplete-ontap-9-8.html on May 08, 2024. Always check docs.netapp.com for the latest.

# **Table of Contents**

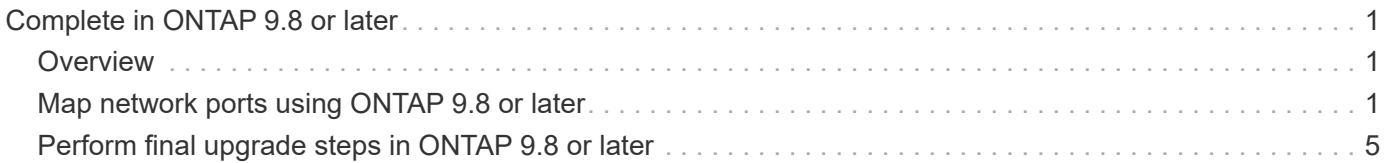

# <span id="page-2-0"></span>**Complete in ONTAP 9.8 or later**

## <span id="page-2-1"></span>**Overview**

Use these steps to complete the upgrade in ONTAP 9.8 or later:

- [Map network ports using ONTAP 9.8 or later](#page-2-2)
- [Perform final upgrade steps in ONTAP 9.8 or later](#page-6-0)

## <span id="page-2-2"></span>**Map network ports using ONTAP 9.8 or later**

To enable node3 and node4 to communicate with each other in the cluster and with the network after the upgrade, you must confirm that the physical ports are correctly configured with the settings for the intended use, such as cluster, data, and so on.

#### **Before you begin**

These steps apply to systems running ONTAP 9.8 or later. If you are running ONTAP 9.7 or earlier, you must use the procedure in [Map network ports using ONTAP 9.7 or earlier](https://docs.netapp.com/us-en/ontap-systems-upgrade/upgrade/upgrade-map-network-ports-ontap-9-7-or-earlier.html).

#### **About this task**

You must perform these steps on node3 and node4.

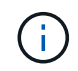

The following command examples refer to "node1" because at this stage in the procedure the replacement nodes "node3" and "node4" are actually named "node1" and "node2".

#### **Steps**

- 1. If your system is running ONTAP 9.7 or earlier, **STOP**. You must use the procedure in [Map network ports](https://docs.netapp.com/us-en/ontap-systems-upgrade/upgrade/upgrade-map-network-ports-ontap-9-7-or-earlier.html) [using ONTAP 9.7 or earlier](https://docs.netapp.com/us-en/ontap-systems-upgrade/upgrade/upgrade-map-network-ports-ontap-9-7-or-earlier.html).
- 2. Locate the port and LIF configuration information for node1 and node2 that you recorded in *Prepare for upgrade when moving storage*, [Step 3.](https://docs.netapp.com/us-en/ontap-systems-upgrade/upgrade/upgrade-prepare-when-moving-storage.html#prepare_move_store_3)
- 3. Locate the information for ports, broadcast domains, and IPspaces that you recorded in *Prepare for upgrade when moving storage*, [Step 3.](https://docs.netapp.com/us-en/ontap-systems-upgrade/upgrade/upgrade-prepare-when-moving-storage.html#prepare_move_store_3)

#### [NetApp Hardware Universe](https://hwu.netapp.com)

- 4. Make the following changes:
	- a. Boot and log in to node3 and node4 if you have not already done so.
	- b. Modify ports that will be part of Cluster broadcast domain:

network port modify -node *node\_name* -port *port\_name* -mtu 9000 -ipspace Cluster

This example adds Cluster port e1b on "node1":

network port modify -node node1 -port e1b -ipspace Cluster -mtu 9000

c. Migrate the cluster LIFs to the new ports, once for each LIF:

network interface migrate -vserver *vserver\_name* -lif *lif\_name* -source-node node1 -destination-node node1 -destination-port *port\_name*

When all cluster LIFs are migrated and cluster communication is established, the cluster should come into quorum.

d. Modify the home port of the Cluster LIFs:

network interface modify -vserver Cluster -lif *lif\_name* –home-port *port\_name*

e. Remove the old ports from the Cluster broadcast domain:

network port broadcast-domain remove-ports -ipspace Cluster -broadcast -domain Cluster -ports *node1:port*

f. Display the health state of node3 and node4:

cluster show -node *node1* -fields health

g. Depending on the ONTAP version running on the HA pair being upgraded, take one of the following actions:

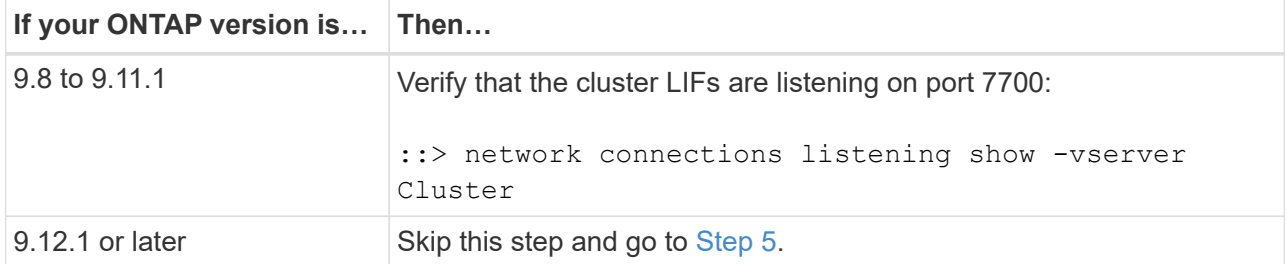

Port 7700 listening on cluster ports is the expected outcome as shown in the following example for a two-node cluster:

```
Cluster::> network connections listening show -vserver Cluster
Vserver Name Interface Name:Local Port Protocol/Service
---------------- ---------------------------- -------------------
Node: NodeA
Cluster NodeA_clus1:7700 TCP/ctlopcp
Cluster NodeA clus2:7700 TCP/ctlopcp
Node: NodeB
Cluster NodeB clus1:7700 TCP/ctlopcp
Cluster NodeB clus2:7700 TCP/ctlopcp
4 entries were displayed.
```
h. For each cluster LIF that is not listening on port 7700, set the administrative status of the LIF to down and then up:

::> net int modify -vserver Cluster -lif *cluster-lif* -status-admin down; net int modify -vserver Cluster -lif *cluster-lif* -status-admin up

Repeat substep (g) to verify that the cluster LIF is now listening on port 7700.

- <span id="page-4-0"></span>5. Modify the broadcast domain memberships of physical ports hosting data LIFs. You can do this manually, as shown in [Map network ports using ONTAP 9.7 or earlier, Step7](https://docs.netapp.com/us-en/ontap-systems-upgrade/upgrade/upgrade-map-network-ports-ontap-9-7-or-earlier.html#map_97_7). NetApp recommends using the enhanced network reachability scan and repair procedure introduced in ONTAP 9.8, as shown in the following Step 5, substeps (a) to (g).
	- a. List the reachability status of all ports:

network port reachability show

b. Repair the reachability of the physical ports, followed by VLAN ports, by running the following command on each port, one port at a time:

reachability repair -node *node\_name* -port *port\_name*

A warning like the following is expected. Review and enter  $\gamma$  or n as appropriate:

Warning: Repairing port "node name:port" may cause it to move into a different broadcast domain, which can cause LIFs to be re-homed away from the port. Are you sure you want to continue? {y|n}:

- c. To enable ONTAP to complete the repair, wait for about a minute after running the  $reachability$ repair command on the last port.
- d. List all broadcast domains on the cluster:

```
network port broadcast-domain show
```
e. As the reachability repair is performed, ONTAP attempts to place the ports in the correct broadcast domains. However, if a port's reachability cannot be determined and does not correspond to any of the existing broadcast domains, ONTAP will create new broadcast domains for these ports. As required, you can delete the newly created broadcast domains if all their member ports will become member ports of the interface groups. Delete broadcast domains:

broadcast-domain delete -broadcast-domain *broadcast\_domain*

f. Review the interface group configuration, and as required, add or delete member ports. Add member ports to interface group ports:

ifgrp add-port -node *node\_name* -ifgrp *ifgrp\_port* -port *port\_name*

Remove member ports from interface group ports:

ifgrp remove-port -node *node\_name* -ifgrp *ifgrp\_port* -port *port\_name*

g. Delete and re-create VLAN ports as needed. Delete VLAN ports:

vlan delete -node *node\_name* -vlan-name *vlan\_port*

Create VLAN ports:

vlan create -node *node\_name* -vlan-name *vlan\_port*

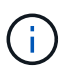

Depending on the complexity of the networking configuration of the system being upgraded, you might be required to repeat Step 5, substeps (a) to (g) ountil all ports are placed correctly where needed.

- 6. If there are no VLANs configured on the system, go to [Step 7.](#page-5-0) If there are VLANs configured, restore displaced VLANs that were previously configured on ports that no longer exist or were configured on ports that were moved to another broadcast domain.
	- a. Display the displaced VLANs:

cluster controller-replacement network displaced-vlans show

b. Restore the displaced VLANs to the desired destination port:

```
displaced-vlans restore -node node_name -port port_name -destination-port
destination_port
```
c. Verify that all displaced VLANs have been restored:

cluster controller-replacement network displaced-vlans show

d. VLANs are automatically placed into the appropriate broadcast domains about a minute after they are created. Verify that the restored VLANs have been placed into the appropriate broadcast domains:

```
network port reachability show
```
- <span id="page-5-0"></span>7. Beginning with ONTAP 9.8, ONTAP will automatically modify the home ports of LIFs if the ports are moved between broadcast domains during the network port reachability repair procedure. If a LIF's home port was moved to another node, or is unassigned, that LIF will be presented as a displaced LIF. Restore the home ports of displaced LIFs whose home ports either no longer exist or were relocated to another node.
	- a. Display the LIFs whose home ports might have moved to another node or no longer exist:

displaced-interface show

b. Restore the home port of each LIF:

displaced-interface restore -vserver *vserver\_name* -lif-name *lif\_name*

c. Verify that all LIF home ports have been restored:

displaced-interface show

When all ports are correctly configured and added to the correct broadcast domains, the network port reachability show command should report the reachability status as ok for all connected ports, and the status as no-reachability for ports with no physical connectivity. If any ports are reporting a status other than these two, repair the reachability as outlined in [Step 5.](#page-4-0)

- 8. Verify that all LIFs are administratively up on ports belonging to the correct broadcast domains.
	- a. Check for any LIFs that are administratively down:

network interface show -vserver *vserver\_name* -status-admin down

- b. Check for any LIFs that are operationally down: network interface show -vserver *vserver\_name* -status-oper down
- c. Modify any LIFs that need to be modified to have a different home port:

```
network interface modify -vserver vserver_name -lif lif -home-port home_port
```
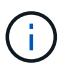

For iSCSI LIFs, modification of the home port requires the LIF to be administratively down.

d. Revert LIFs that are not home to their respective home ports:

```
network interface revert *
```
#### **After you finish**

You have completed mapping the physical ports. To complete the upgrade, go to [Perform final upgrade steps](#page-6-0) [in ONTAP 9.8 or later.](#page-6-0)

### <span id="page-6-0"></span>**Perform final upgrade steps in ONTAP 9.8 or later**

To complete the procedure of upgrading by moving storage, you must delete any unused ports and LIFs from the new nodes, re-enable storage failover or high availability, configure the Service Processor (SP), install new licenses, and set up AutoSupport. You might also need to set up Storage or Volume Encryption and configure the FC or CNA ports.

#### **Before you begin**

These steps apply to systems running ONTAP 9.8 or later. If you are running ONTAP 9.7 or earlier, you must use the procedure in [Performing final upgrade steps in ONTAP 9.7 or earlier.](https://docs.netapp.com/us-en/ontap-systems-upgrade/upgrade/upgrade-final-steps-ontap-9-7-or-earlier-move-storage.html)

#### **Steps**

- 1. If your system is running ONTAP 9.7 or earlier, **STOP**. You must use the procedure in [Performing final](https://docs.netapp.com/us-en/ontap-systems-upgrade/upgrade/upgrade-final-steps-ontap-9-7-or-earlier-move-storage.html) [upgrade steps in ONTAP 9.7 or earlier.](https://docs.netapp.com/us-en/ontap-systems-upgrade/upgrade/upgrade-final-steps-ontap-9-7-or-earlier-move-storage.html)
- 2. From the storage system prompt, display information about LIFs:

network interface show

- 3. If you are in a SAN environment, delete unused LIFs from the port set so that you can remove them:
	- a. Display the port set list:

lun portset show

b. Remove any unused LIFs from the port set:

lun portset remove

4. Remove each unused LIF from the new nodes:

network interface delete

5. Re-enable storage failover or high availability on the new node pair as needed:

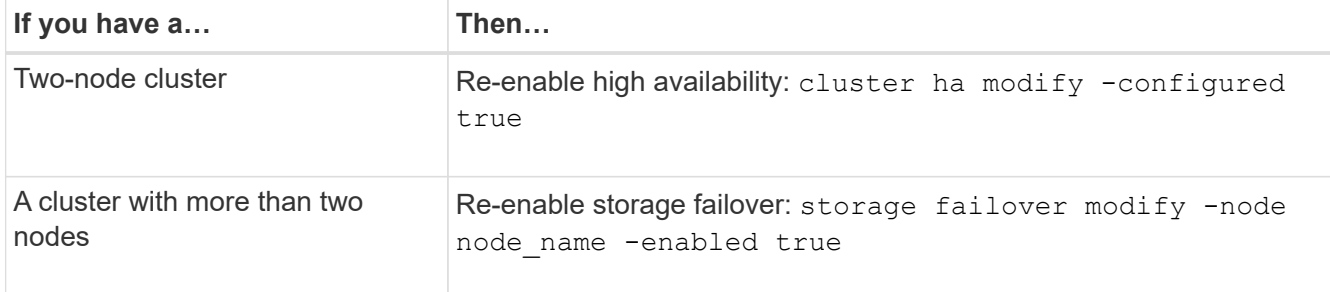

6. Configure the SP on the new nodes as needed:

system service-processor network modify

7. Install new licenses on the new nodes as needed:

system license add

8. Set up AutoSupport on the new nodes:

system node autosupport modify

9. From each new node, send a post-upgrade AutoSupport message to technical support:

system node autosupport invoke -node node name -type all -message "MAINT=END node name successfully upgraded from platform old to platform new"

10. Restore Storage or Volume Encryption functionality by using the appropriate procedure in the [Manage](https://docs.netapp.com/us-en/ontap/encryption-at-rest/index.html) [encryption with the CLI](https://docs.netapp.com/us-en/ontap/encryption-at-rest/index.html) content.

Use one of the following procedures, depending on whether you are using onboard or external key management:

- "Restoring onboard key management encryption keys"
- "Restoring external key management encryption keys"
- 11. If the new nodes have FC ports (onboard or on FC adapters), onboard CNA ports, or a CNA card, configure the FC or CNA ports by entering the following command at the storage system prompt:

system node hardware unified-connect modify -node node-name -adapter adaptername -mode {fc|cna} -type {target|initiator}

[SAN management with the CLI](https://docs.netapp.com/us-en/ontap/san-admin/index.html)

You can modify the CNA configuration only when the CNA adapters are offline.

12. Set up a switchless cluster on the new nodes if necessary.

[Migrating to a two-node switched cluster with Cisco cluster switches](https://library.netapp.com/ecm/ecm_download_file/ECMP1140536)

[Migrating to a two-node switched cluster with NetApp CN1610 cluster switches](https://library.netapp.com/ecm/ecm_download_file/ECMP1140535)

13. If required, re-create the non-default user accounts that you had for the baseboard management controller

(BMC) on the old system:

a. Change or reset the BMC admin user account password.

The BMC admin user account password is either blank (no password) or the same as the system admin user account password.

b. Re-create the non-default BMC user accounts by using the security login create command with application set to "service-processor", as shown in the following example:

```
security login create -user-or-group-name bmcuser -application service-
processor -authentication-method password -role admin
```
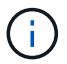

Admin privileges are required to create a user account in the BMC.

- 14. As needed, decommission the original systems through the NetApp Support Site to inform NetApp that the systems are no longer in operation and can be removed from support databases:
	- a. Log in to the [NetApp Support](https://mysupport.netapp.com/site/global/dashboard) site.
	- b. Click the link **My Installed Systems**.
	- c. On the Installed Systems page, enter the serial number of the old system in the form and then click **Go!**
	- d. On the Decommission Form page, fill out the form and click **Submit**.

#### **After you finish**

You have completed the upgrade procedure.

#### **Copyright information**

Copyright © 2024 NetApp, Inc. All Rights Reserved. Printed in the U.S. No part of this document covered by copyright may be reproduced in any form or by any means—graphic, electronic, or mechanical, including photocopying, recording, taping, or storage in an electronic retrieval system—without prior written permission of the copyright owner.

Software derived from copyrighted NetApp material is subject to the following license and disclaimer:

THIS SOFTWARE IS PROVIDED BY NETAPP "AS IS" AND WITHOUT ANY EXPRESS OR IMPLIED WARRANTIES, INCLUDING, BUT NOT LIMITED TO, THE IMPLIED WARRANTIES OF MERCHANTABILITY AND FITNESS FOR A PARTICULAR PURPOSE, WHICH ARE HEREBY DISCLAIMED. IN NO EVENT SHALL NETAPP BE LIABLE FOR ANY DIRECT, INDIRECT, INCIDENTAL, SPECIAL, EXEMPLARY, OR CONSEQUENTIAL DAMAGES (INCLUDING, BUT NOT LIMITED TO, PROCUREMENT OF SUBSTITUTE GOODS OR SERVICES; LOSS OF USE, DATA, OR PROFITS; OR BUSINESS INTERRUPTION) HOWEVER CAUSED AND ON ANY THEORY OF LIABILITY, WHETHER IN CONTRACT, STRICT LIABILITY, OR TORT (INCLUDING NEGLIGENCE OR OTHERWISE) ARISING IN ANY WAY OUT OF THE USE OF THIS SOFTWARE, EVEN IF ADVISED OF THE POSSIBILITY OF SUCH DAMAGE.

NetApp reserves the right to change any products described herein at any time, and without notice. NetApp assumes no responsibility or liability arising from the use of products described herein, except as expressly agreed to in writing by NetApp. The use or purchase of this product does not convey a license under any patent rights, trademark rights, or any other intellectual property rights of NetApp.

The product described in this manual may be protected by one or more U.S. patents, foreign patents, or pending applications.

LIMITED RIGHTS LEGEND: Use, duplication, or disclosure by the government is subject to restrictions as set forth in subparagraph (b)(3) of the Rights in Technical Data -Noncommercial Items at DFARS 252.227-7013 (FEB 2014) and FAR 52.227-19 (DEC 2007).

Data contained herein pertains to a commercial product and/or commercial service (as defined in FAR 2.101) and is proprietary to NetApp, Inc. All NetApp technical data and computer software provided under this Agreement is commercial in nature and developed solely at private expense. The U.S. Government has a nonexclusive, non-transferrable, nonsublicensable, worldwide, limited irrevocable license to use the Data only in connection with and in support of the U.S. Government contract under which the Data was delivered. Except as provided herein, the Data may not be used, disclosed, reproduced, modified, performed, or displayed without the prior written approval of NetApp, Inc. United States Government license rights for the Department of Defense are limited to those rights identified in DFARS clause 252.227-7015(b) (FEB 2014).

#### **Trademark information**

NETAPP, the NETAPP logo, and the marks listed at<http://www.netapp.com/TM>are trademarks of NetApp, Inc. Other company and product names may be trademarks of their respective owners.